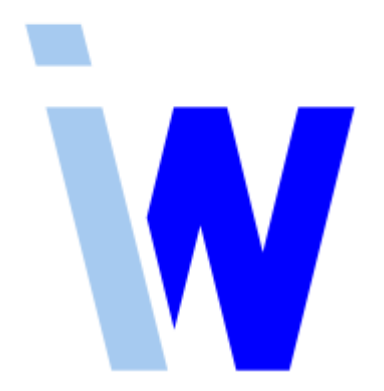

## **Indiware Abiturverwaltung Version 5**

# **Handreichung zur Installation und zum Datenimport aus Version 4**

Stand: 20.12.2017

Kannenberg Software GmbH Nonnenbergstr. 23 99974 Mühlhausen

Telefon: 03601/426121 Fax: 03601/426122 [www.indiware.de](https://www.indiware.de/) Diese Handreichung führt Sie durch die Installation der **Indiware Abiturverwaltung Version 5** und den Import der Daten aus der Version 4.

### **1 Programminstallation**

Gehen Sie auf unsere Homepage [www.indiware.de/index.php?page=downloads](https://www.indiware.de/index.php?page=downloads) und klicken Sie im Bereich *Downloads Abiturverwaltung Version 5* auf den Link Ihres Bundeslandes. Laden Sie sich über den Button *Download* die Datei *setupv5ab\_\*.exe* herunter.

Installieren Sie für eine lokale Installation den Unterrichtsplaner in den Programme-Ordner, dort z.B. unter *Indiware\Unterrichtsplaner5*. Für die Netzwerk-Installation nehmen Sie den entsprechenden Pfad auf dem Server.

Wichtig ist, dass sich die Version 4 und Version 5 in zwei verschiedenen Ordnern befinden.

Nach der erfolgreichen Installation öffnen Sie den **Unterrichtsplaner 5** als Benutzer "Master" mit dem Standardpasswort "schule".

Im Menü *Einstellungen, Grunddaten* stellen Sie Ihr Bundesland und "*Gymnasiale Oberstufe"* sowie ggf. *"Gymnasialklassen"* ein.

Die benötigten Benutzer legen Sie im Menü *System, Benutzerverwaltung* an *(Neu)* und stellen die benötigten Rechte ein.

Im Menü *Einstellungen, Netzeinstellungen* überprüfen Sie, ob sich das Arbeitsverzeichnis lokal auf dem Computer befindet (Standardverzeichnis *C:\Users\Benutzer\AppData\Local\Indiware\Version5\Up5Temp\*).

Beenden Sie den Unterrichtsplaner 5. Starten Sie das Programm neu und loggen sich mit Ihrem Benutzernamen ein.

#### **2 Import der Daten aus Version 4**

Erstellen Sie in der Abiturverwaltung einen neuen Jahrgang. Stellen Sie die gewünschte Verordnung ein.

Aktivieren Sie das Menü *Import, Import aus Abiturverwaltung Version 4*. Öffnen Sie den zu importierenden Jahrgang.

Falls Sie Ihre Jahrgänge aus der Version 4 nicht finden, führen Sie folgende Schritte aus:

Öffnen Sie den zu importierenden Jahrgang in der Abiturverwaltung Version 4. Speichern Sie eine Sicherungskopie auf Ihrem Computer, z.B. auf dem Desktop. Schließen Sie die Version 4. Importieren Sie in Version 5 den Jahrgang wie oben beschrieben.

Überprüfen Sie die Einstellungen der Kursstufe, insbesondere den Abiturjahrgang und das Halbjahr.

Aktivieren Sie das Menü *System, Datenstrukturen prüfen*. Im Normalfall läuft die Prüfung ohne Fehler durch. Ansonsten beseitigen Sie ggf. vorhandene Fehlerursachen.

Überprüfen Sie die Stammdaten sowie alle weiteren Daten.

#### **3 Übernahme der alternativen Formulare aus Version 4**

Um auf die alternativen Formulare der Version 4 zuzugreifen, führen Sie bitte die folgenden Schritte aus.

Öffnen Sie den Unterrichtsplaner 5. Aktivieren Sie das Menü *System, Dateiexplorer öffnen (Datenverzeichnis öffnen)*. Es öffnet sich der Dateiexplorer z.B. im Verzeichnis *C:\ProgramData\Indiware\Unterrichtsplaner5\Daten*. Gehen Sie in den Unterordner *Reports, Ab*.

Öffnen Sie den Unterrichtsplaner 4. Aktivieren Sie das Menü *System, Dateiexplorer öffnen (Datenverzeichnis öffnen)*. Es öffnet sich der Dateiexplorer z.B. im Verzeichnis *C:\ProgramData\Indiware\Unterrichtsplaner4\Daten*. Gehen Sie in den Ordner *Reports, Ab*.

Kopieren Sie für jeden Unterordner die benötigten Reportdateien aus dem Verzeichnis *Ab* der Version 4 in das Verzeichnis *Ab* der Version 5.

Kopieren Sie Ihre benötigten Benutzerlisten aus dem Verzeichnis *C:\ProgramData\Indiware\Unterrichtsplaner4\Daten\Reports\Ab\Benutzerlisten* in das Verzeichnis *C:\ProgramData\Indiware\Unterrichtsplaner5\Daten\Reports\Ab\Benutzerlisten*

Die anderen Reportdateien kopieren Sie analog.

Achten Sie darauf, dass in Version 5 ggf. schon vorhandene Reportdateien nicht überschrieben werden. Überprüfen Sie im Programm Ihre alternativen Formulare.